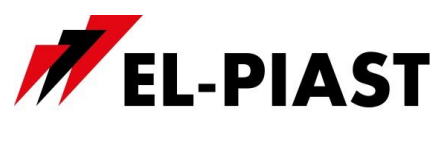

# **Room Terminal with display HMI Compact**

# **1. Technical data**

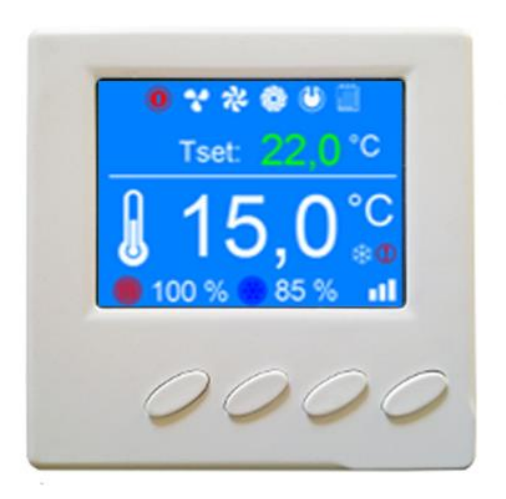

- Dimensions:  $100 \times 118 \times 31$  mm
- Supply voltage: 24 V AC/DC +/- 10%
- TFT LCD color display 240x320px
- Communication link: RS 485
- Compatibility with the drivers from ELP series…
- Networking with multiple PLC Controllers
- Protocol BACnet MS/TP or Modbus
- Built-in temperature sensor
- Storage temperature: -20 70 °C
- International Protection Rating (IP): 30

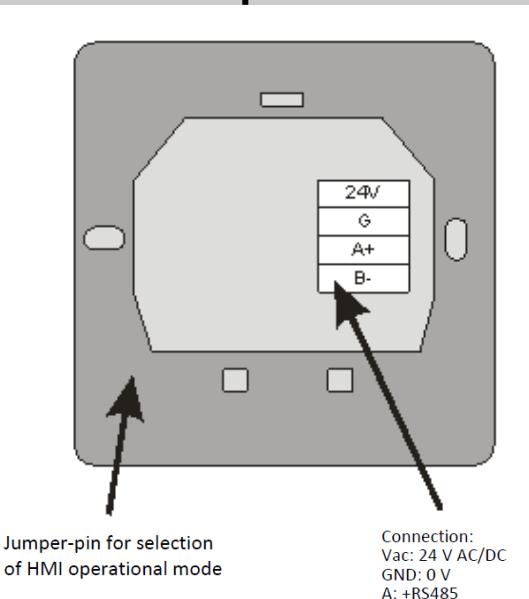

**B: -RS485** 

For a full functionality of the HMI, jumper-pin for selection of HMI operational mode must be set up by default. Depending on the PLC application jumper removal, may restrict access to some parameters of the controller to protect them against accidental changes.

# **2. Link description**

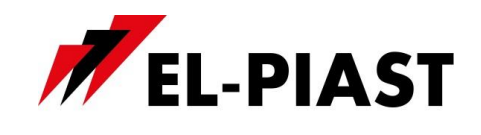

# **3. Wall mounting**

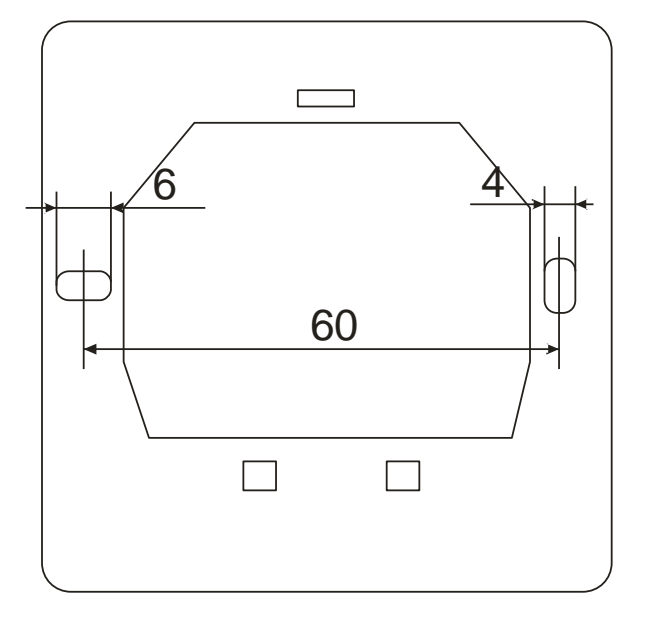

# **4. Controller connection diagram**

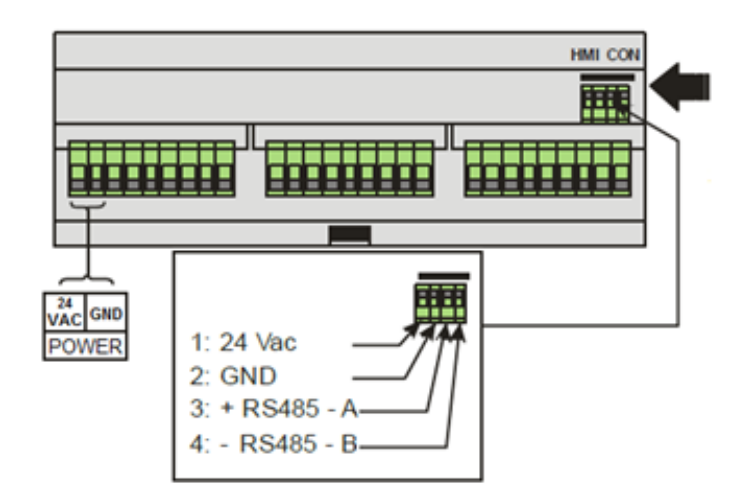

The controllers from ELP series ... have an option to connect HMI to a special connector HMI CON. (Check availability of this connector in technical detailes of the selected ELP controller)

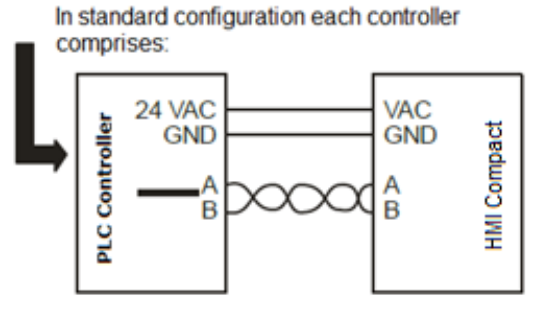

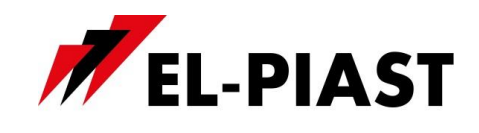

# **5. Networking scheme with multiple PLC controllers**

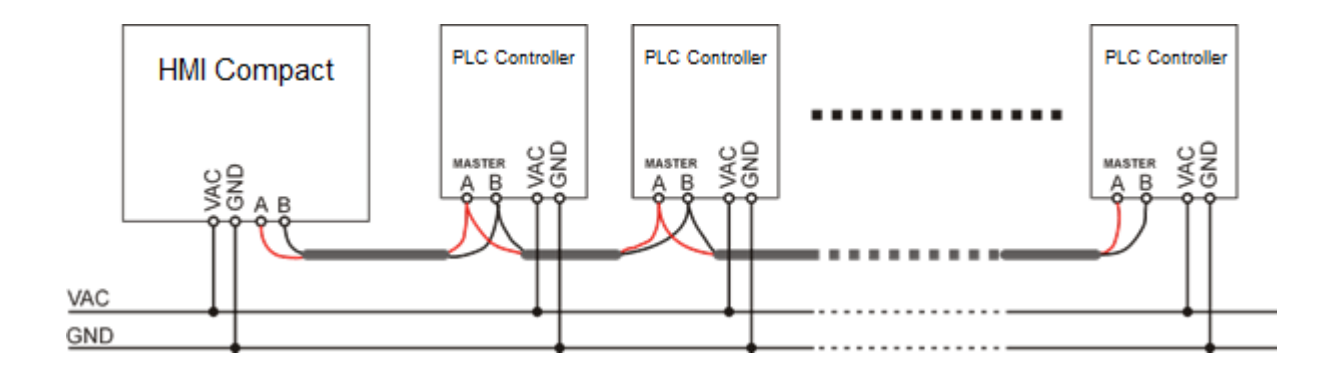

#### ATTENTION!!!

In Modbus mode, the only possible Master device on the bus is the HMI. This means that the port Master is busy and can not be used for eg. communication with BMS system. In this case, please use other communication ports, change the topology (possible for drivers with Ethernet support, eg. ELP11R32) or use BACnet protocol.

# **6. Operation**

#### *6.1 Definition of keys*

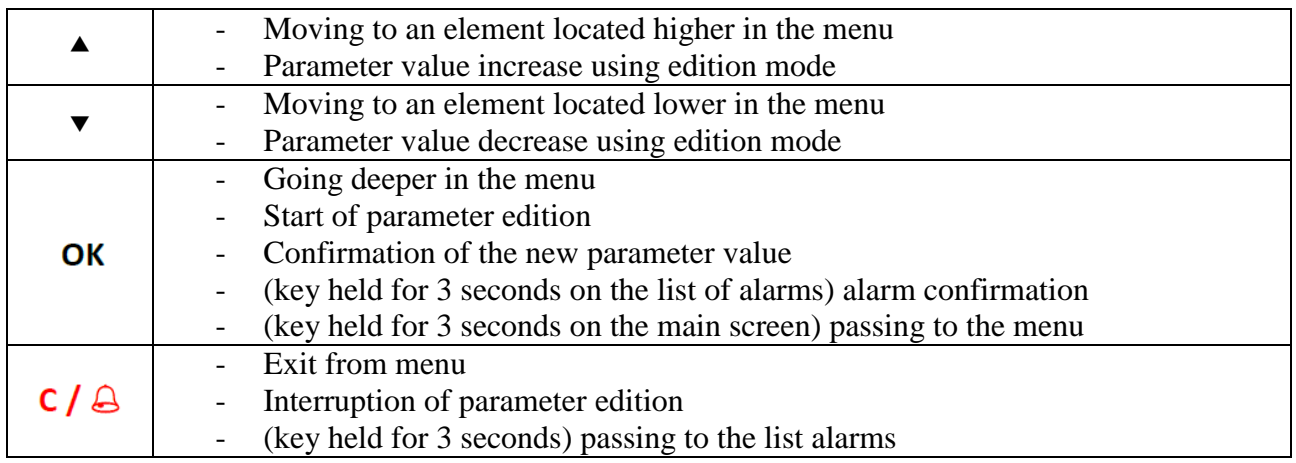

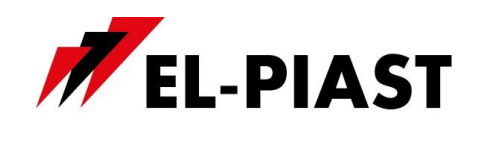

#### *6.2 HMI screens*

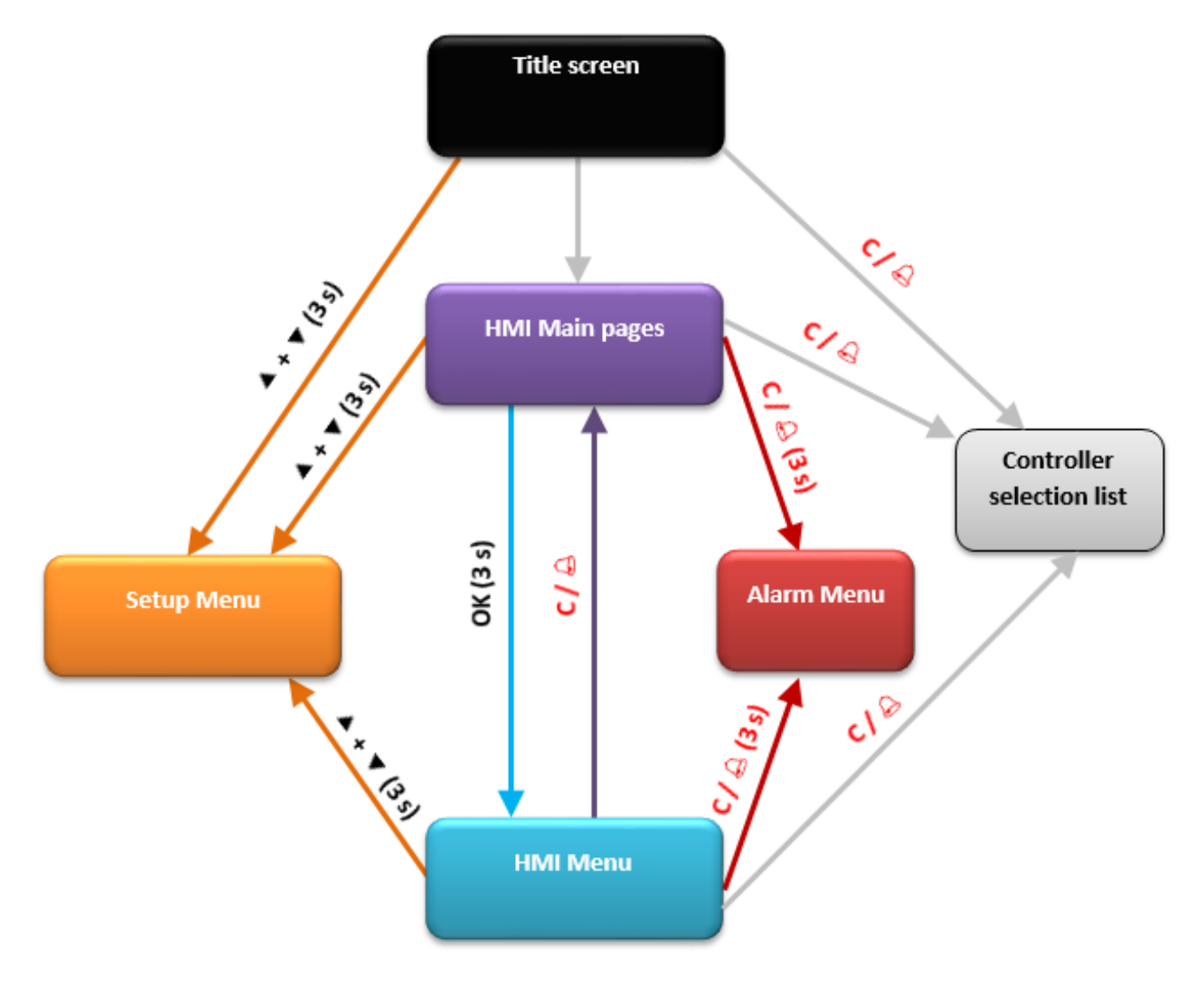

#### *6.3 Main HMI screens*

Main HMI screens occur depending on the controller type and its application. These are default screens that appear first after HMI has been switched on. After pressing the **OK** key, a white frame appears around possible to edit parameter (in the first place there is an operating mode). After pressing  $\triangle$  or  $\nabla$  key the system proceeds to the edition of next available parameter on the screen (e.g. temperature set). Another pressing the **OK** key on the item indicated by a frame makes possible to change the settings using the  $\triangle$  or  $\nabla$  (which is signaled by a flashing parameter value). The modified parameter value will be

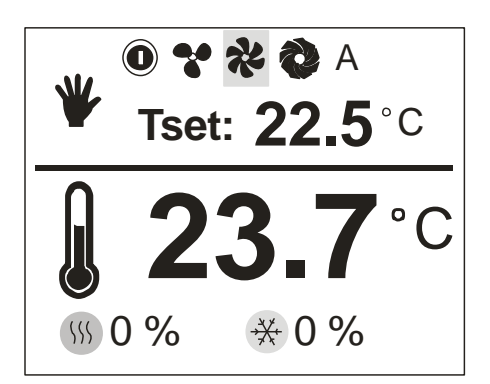

approved within 3 seconds or after pressing **OK** key. To cancel modification of parameter value please press **C** key within 3 seconds, before parameter has been automatically confirmed.

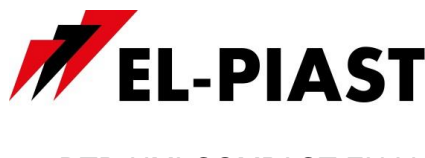

#### *6.4 HMI menu*

You can move from the main menu screen to the HMI menu by pressing and holding **OK** key for 3 seconds. If the controller to which HMI is connected does not contain main menu screen, then by default HMI menu is displayed after switching the device on.

HMI menu comprises all parameters that are made available by the controller to the user for viewing and editing. The Menu contains two types of elements: node and parameter. Nodes are access points to the menu levels of detail. Parameters contain values that can be read, but some of them are also modifiable. To access menu level of detail or to proceed to parameter edition

please press **OK** key. Pressing of **C** key will cause withdrawal from the menu level or abandoning parameter edition. Alarm is signaled with red background of the HMI menu. To check alarm status the user has to go to the alarm menu.

#### *6.5 Alarm menu*

You can go from the main menu screen or from HMI menu to the Alarm menu by pressing and holding  $C / \triangle$  key for 3 seconds. If at a certain point of time alarm is on then its name, date and time of activation will be displayed on the list. Confirmed alarm is additionally marked with asterisk "\*", which is inserted next to the date and time of alarm activation. At the end of the list is a node called "*Alarm History"*. Alarm History displays a chronological list of last occurrences of each alarm.

# 450-09-2014>>Alarms A StopS1 12:25.22 14-06 A AF 12:25.22 14-06 A Tout 12:25.22 14-06

#### *6.6 Controller selection list*

In the case of working with multiple PLCs, as defined before in the communication settings, the list of controllers appears when you exit the main menu (key  $C / D$ ) or the main pages (if the controller has a main pages). Select from the list of controller with which you want to set up connection and parameters read out and confirm by pressing **OK** key. On the list of controllers there is also displayed information on the currently read out alarm state of each device. The names of each controllers come from "soft info" of individual applications or name / MAC address of the controller.

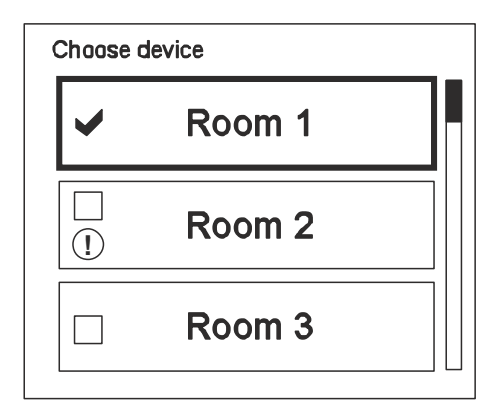

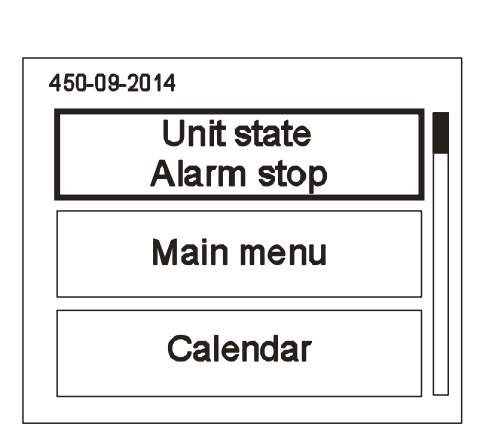

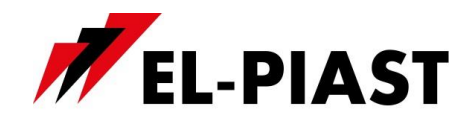

# *6.7 Setup Menu*

Setup Menu is displayed by pressing and holding for 3 seconds  $\blacktriangle$  and  $\nabla$  keys simultaneously.

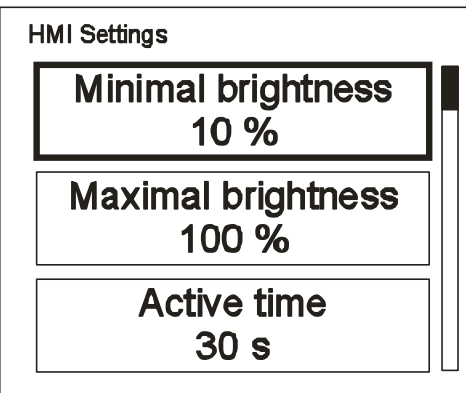

# *6.8 List of settings:*

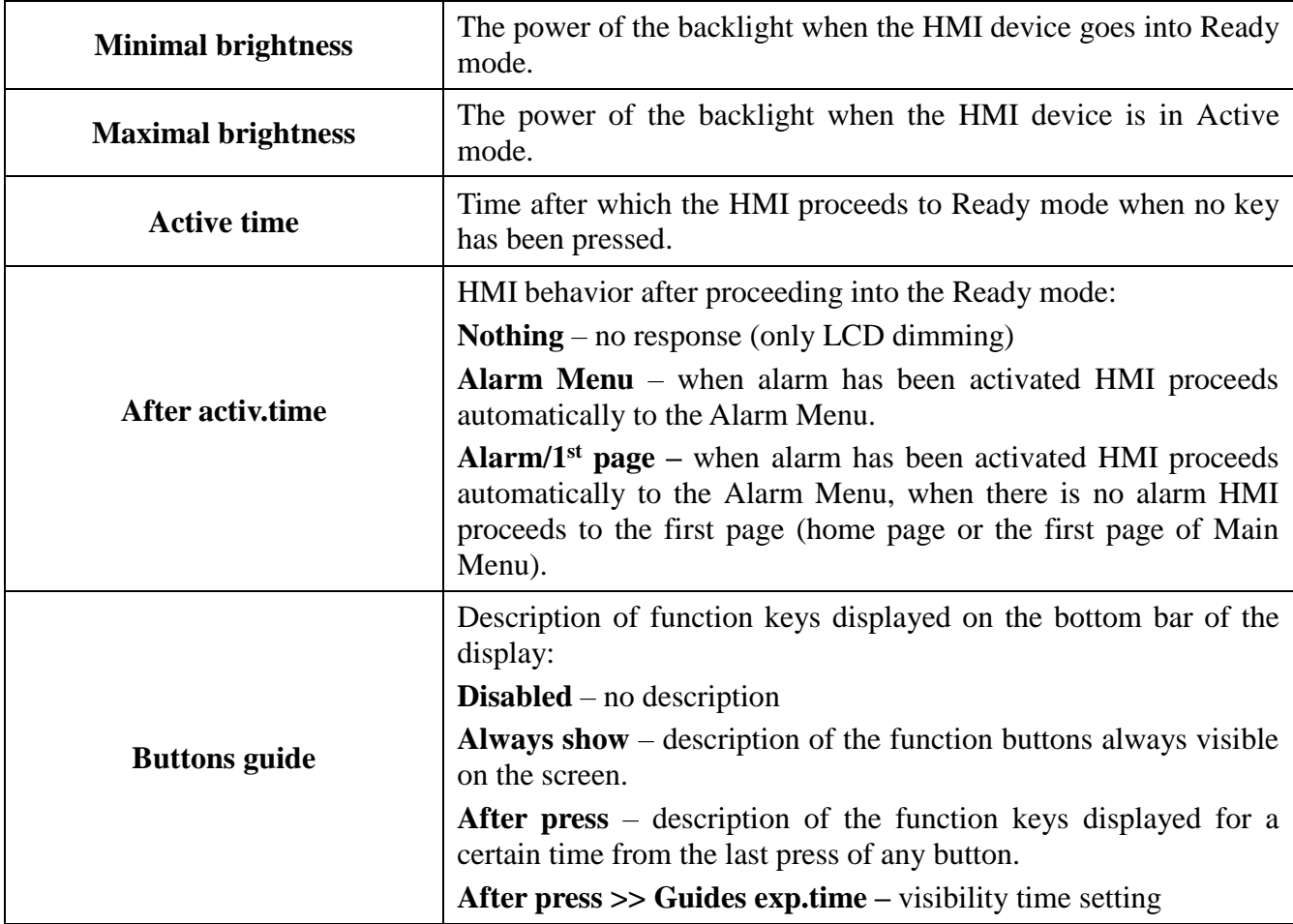

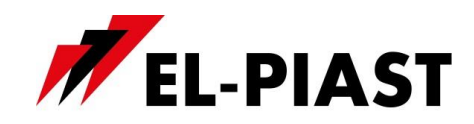

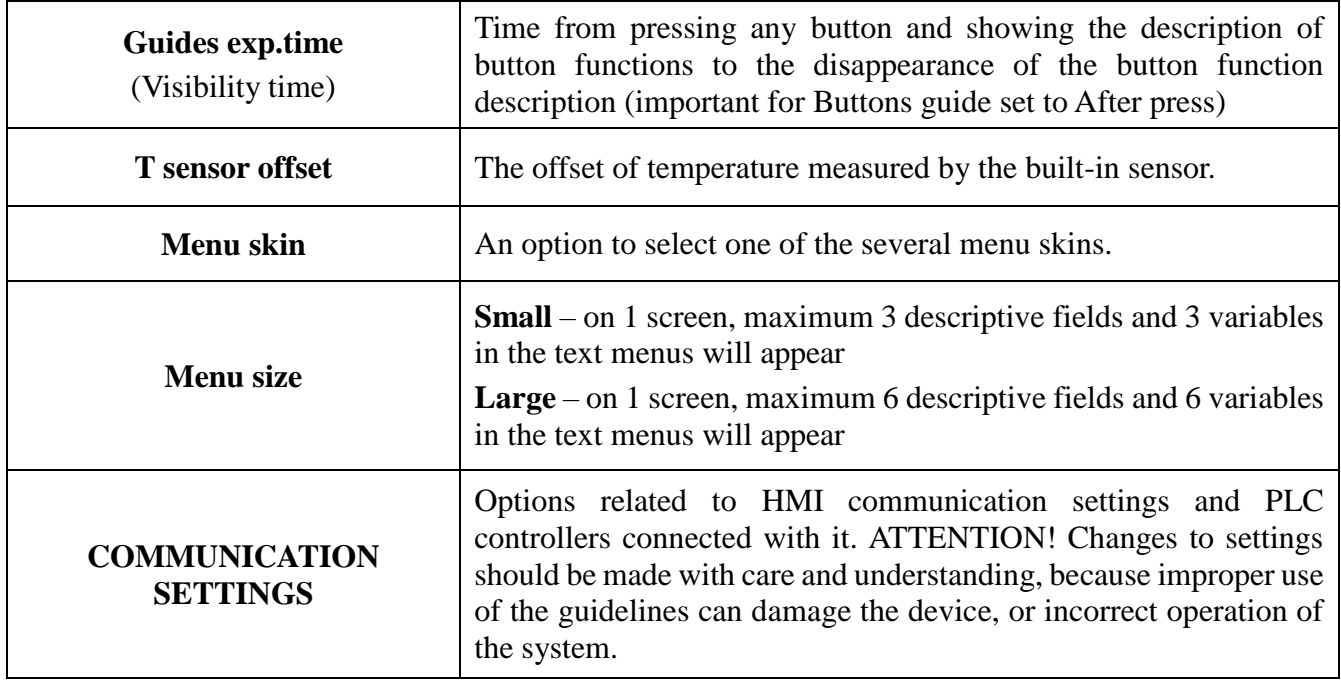

### *6.9 COMMUNICATION SETTINGS:*

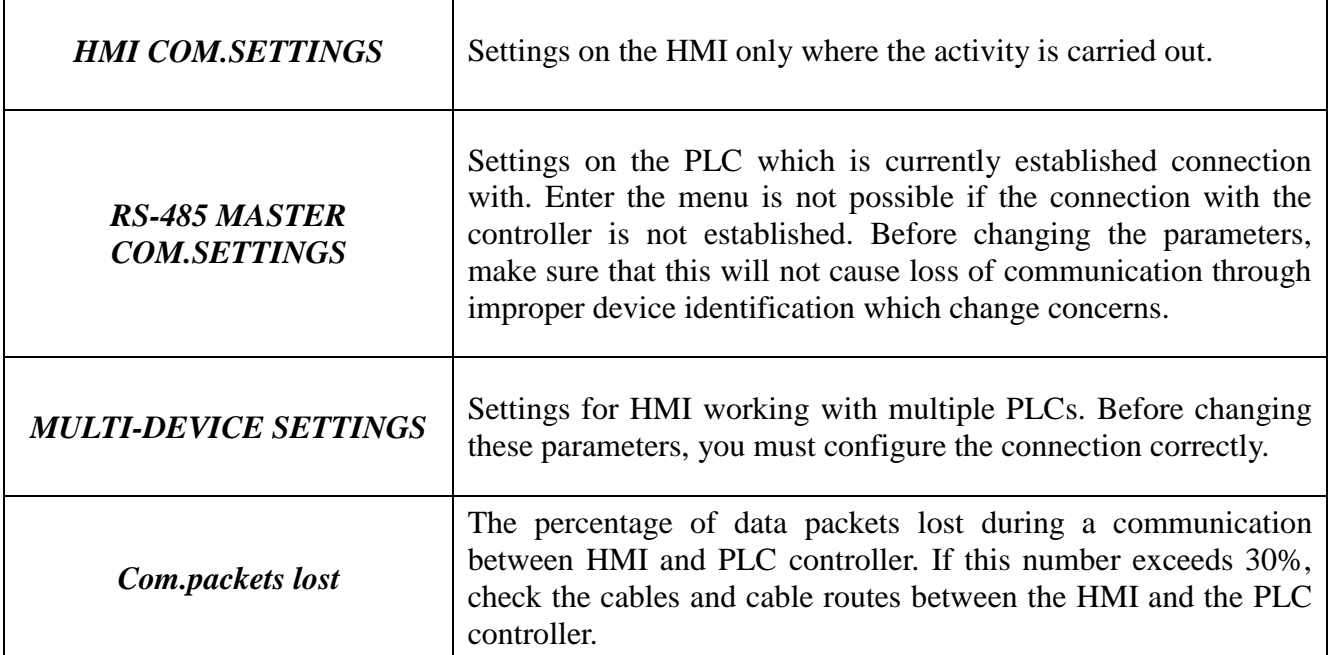

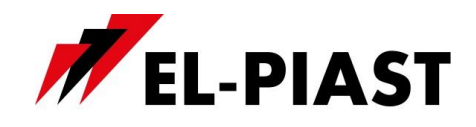

# *6.10HMI COM.SETTINGS:*

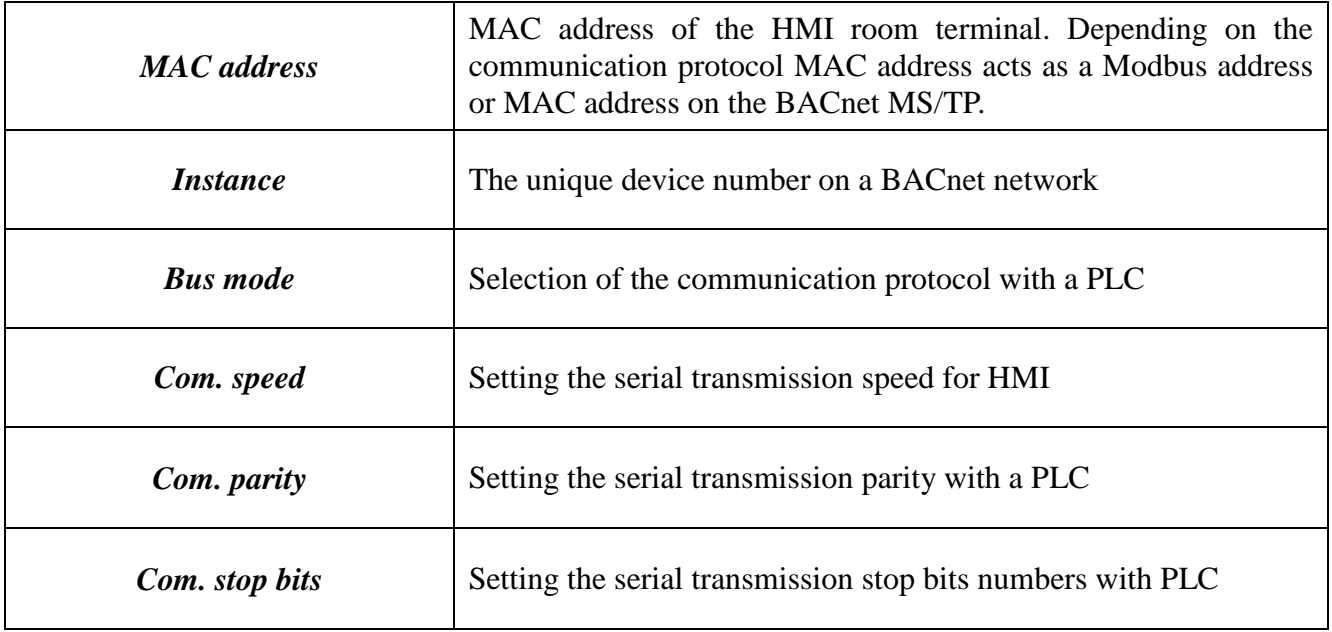

# *6.11RS-485 MASTER COM.SETTINGS:*

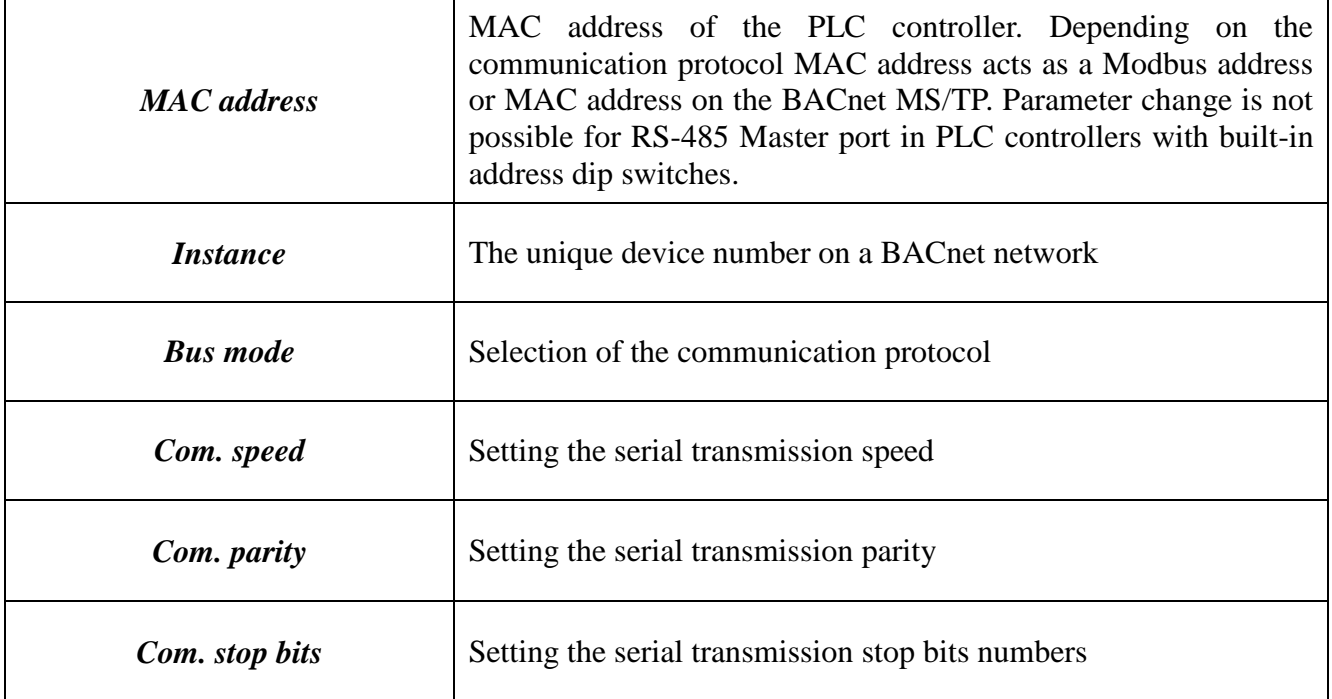

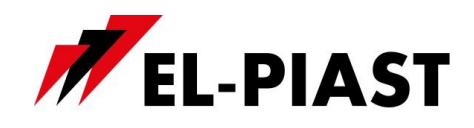

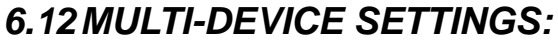

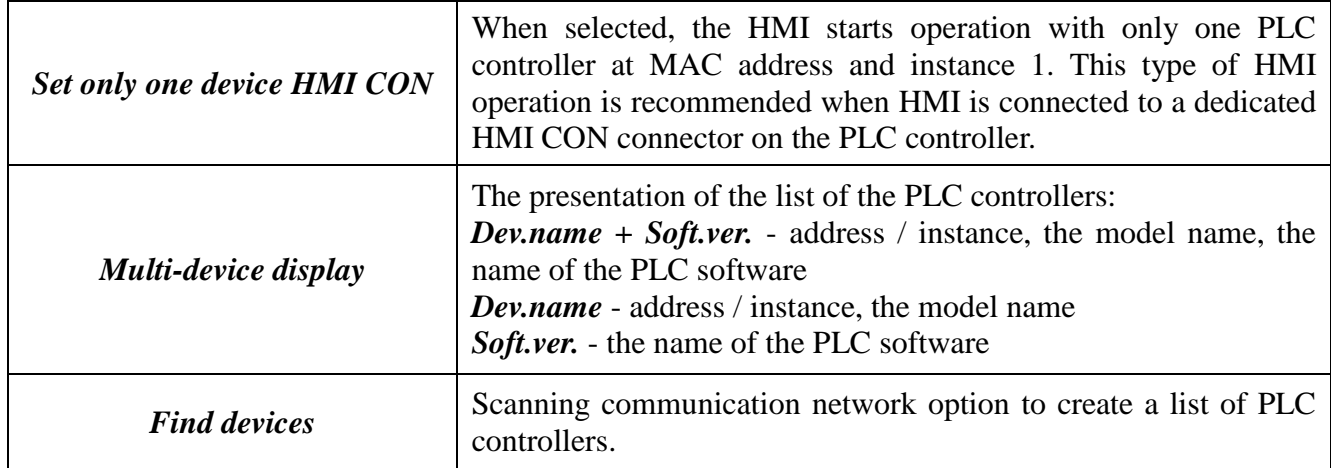

When you select scanning communication network option, you must determine the address range / instance to search, and then run the scanner *Scan network*. After the scanning a list of available devices will appear.

Select controllers with which the HMI is to cooperate, and then withdraw from the list by pressing **C** key. When the HMI is configured to work with multiple PLC controllers than all the controllers in the list receive information about the temperature measurement from integrated with HMI temperature sensor. Also, with all the controllers in the list is taken the alarm status. Menu and / or the first pages are displayed only for the currently selected driver from the list.

# *6.13BACnet object*

HMI provides in BACnet network, BACnet object AI-0 under the name DS. This is the current measurement from integrated with HMI temperature sensor.

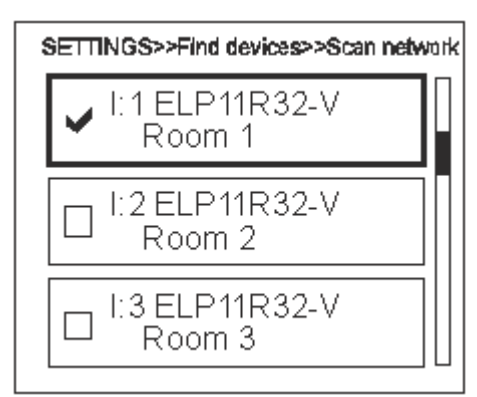